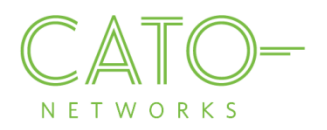

# Windows SSL Certificate Installation

Version 1.2.1

December 2016

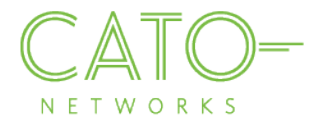

#### **Introductionwi**

This document describes how to get the Cato SSL Certificate and deploy it locally on **Windows** devices.

### **Overview**

Installing the Cato Networks Certificate, and adding it as a trusted application, allows users to benefit from Cato security services and reduce the extra system notifications produced by the following instances:

- **Block HTTPS traffic:** If SSL traffic is being blocked (i.e. URL filtering, Internet Firewall rules), Cato Network Certificate allows access to blocked pages.
- TLS inspection on client's traffic: If TLS is enabled, the web browser prompts that the connection is not private (as expected certificate was supposed to be issued by the target). The Cato Network Certificate bypasses this notification.

#### **Installing on windows**

- 1. Double click the relevant CER file.
- 2. If the "Do you want to open this file" message appears (depending on computer settings), click Open.
- 3. The Certificate file opens.

If the Certificate was not previously installed, the following notification appears. Click Install Certificate.

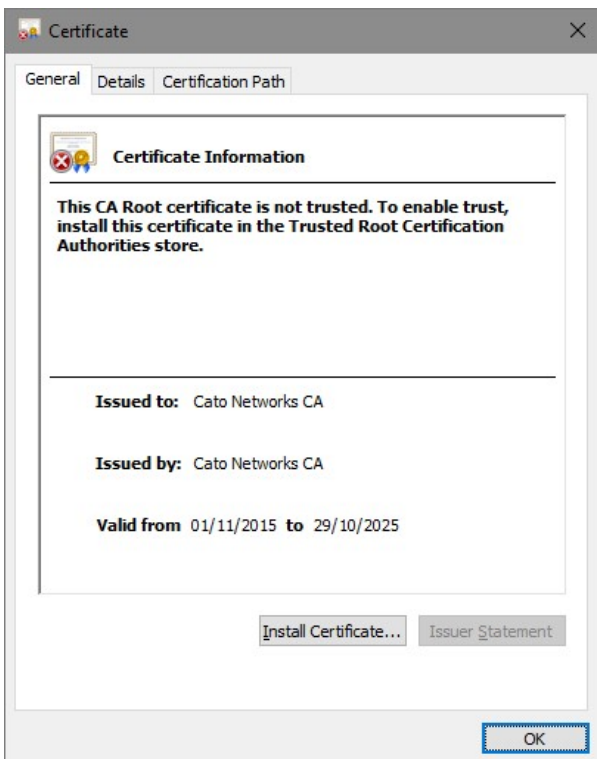

- 4. If a message appears asking you to allow this app to make changes to your device, click Yes.
- 5. The Certificate Import Wizard opens. Choose whether the Store Location is the **Current User** or Local **Machine** (Local Machine is recommended).

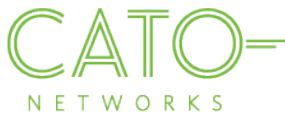

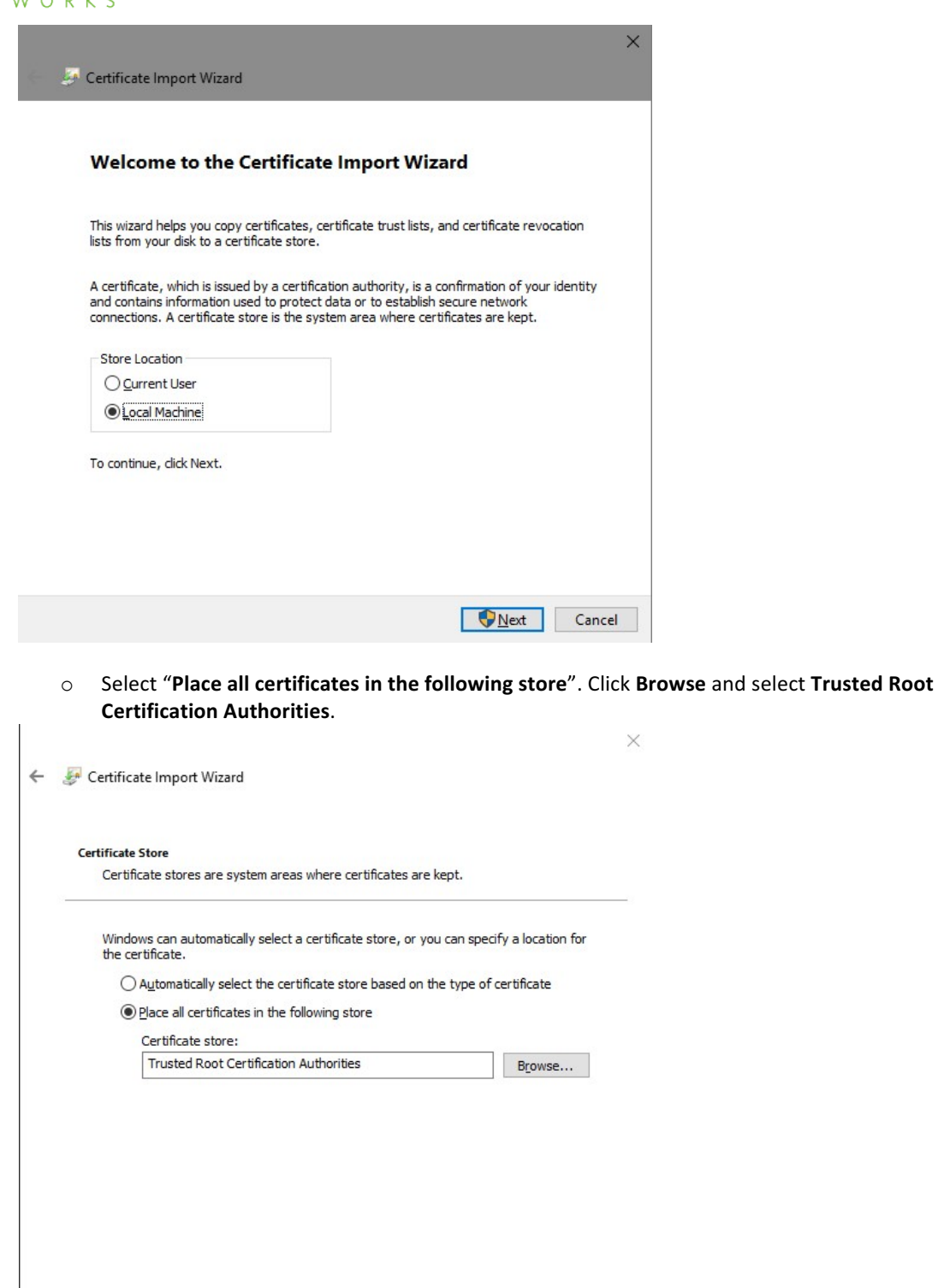

Next Cancel

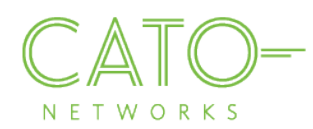

6. Click Finish to complete the certification import.

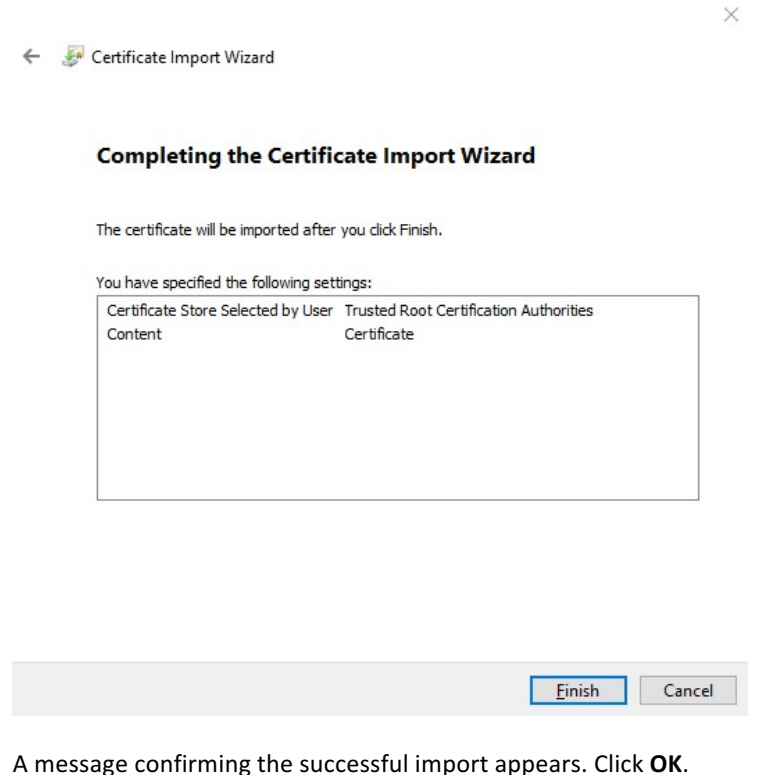

#### 7. A message confirming the successful import appears. Click OK.

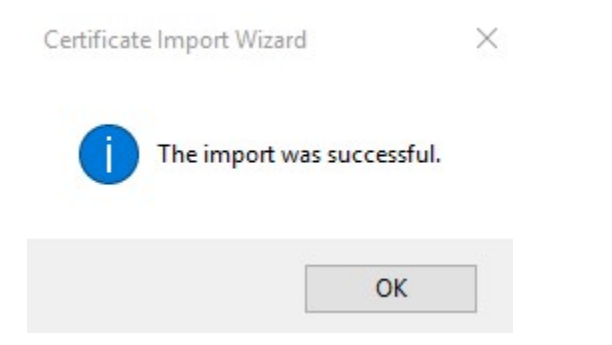

*Note:* In some instances, the initial Certificate screen may re-appear (as if was not closed), or else the certificate file may still display an error icon  $\mathbf{B}$  next to the certificate information. To fully confirm installation was successful, close the original certificate screen and double-click the certification file again. The following dialog should appear, without the error icon.

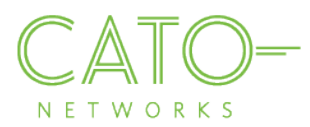

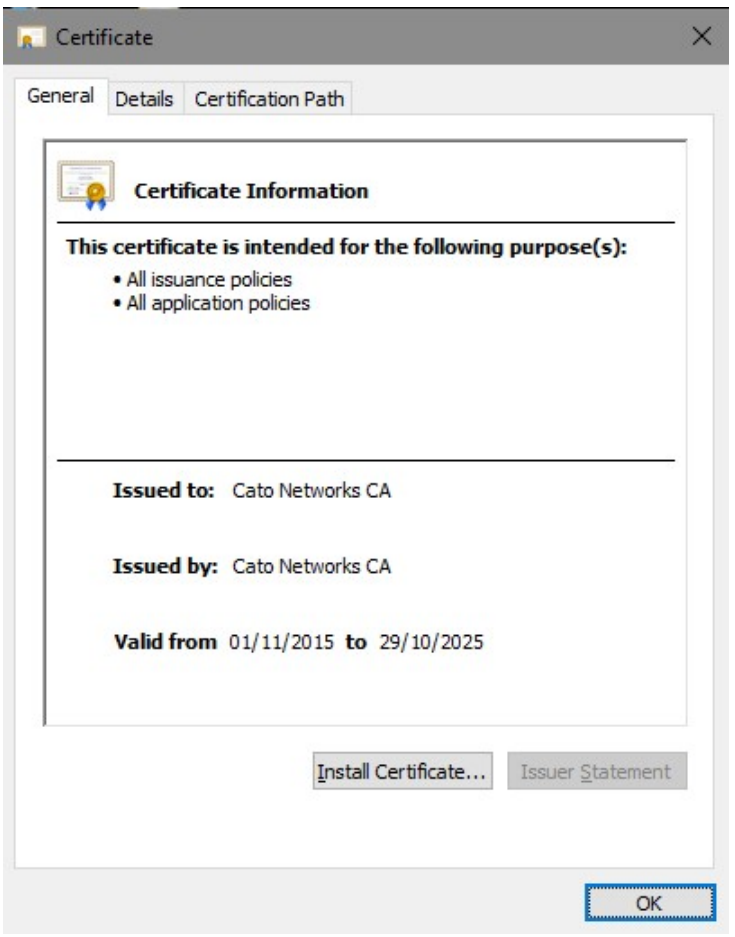

## **Installing on FireFox**

If Firefox is the browser on your device, execute the following steps to install the Cato Networks Certificate:

- 1. Go to Options>Advanced>Certificates.
- 2. Click "**View Certificates**".
- 3. Click "**Import**".
- 4. Browse to the location where you stored the certificate, select it and click "Open".
- 5. Click "Import". In the Downloading Certificate dialog, select "Trust this CA to identify websites" and click **OK**.

## **Additional resources**

If additional assistance is needed, please contact Cato Network's support at support@catonetworks.com